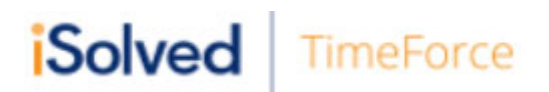

## **Employee Portal Initial Registration**

You will receive an e-mail from no-reply@isolvedhcm.com similar to the e-mail below. Click on the URL underlined in blue in the body of the e-mail to open iSolved.

**Q** Reply **Q** Reply All **Q** Forward Tue 4/9/2019 10:44 AM no-reply@isolvedhcm.com **UMHB Employee Self-Service Account Created** To Turner, Dannyelle Click here to download pictures. To help protect your privacy, Outlook prevented automatic download of some pictures in this message.

Hello Dannyelle,

Welcome to UMHB. Below are your login credentials. Your account must be activated before it can be used. To access your employee self-service information with UMHB, click the activation link below to get started.

URL: https://myisolved.com//AuthenticateUser.aspx?ticket=78ca7477-a4ac-4e23-815bc3569bcccbb9&eid=960128&peid=&

In order to activate your account, you will need to provide the following information on the activation form:

Authorization Code/Pin (This will be the last 4 digits of your SSN) User name: dturner@umhb.edu

The UMHB Team

Once you click on the link provided, your **User Name (your email address)** and **Client Code** will be pre‐ filled.

- You must add your **Authorization Pin** number (the last 4 digits of your SSN). (See #1)
- Create and verify a **Password (see password creation criteria below)**. (See #2) You will also use this same password when you get to the timekeeping registration, discussed later in these instructions.
- You then must select a challenge question/answer and verify your response. (See #3)
- It is recommended to add your cell phone number in order to receive text messages if you are accessing your Employee Self‐Service from a different IP address, or if you need to reset your password. (See #4)
- Select Continue

#### **Account Information**

**Identity Confirmation** Authorization Code/Pin:

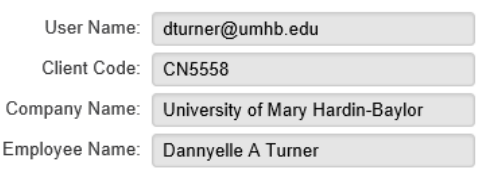

This information is located in the activation

**XXXX** 

email sent to you.

User Name: Your user name is your UMHB e‐mail address.

Authorization Code: Last 4 of Social Security Number

### **Setup Account Password**

1

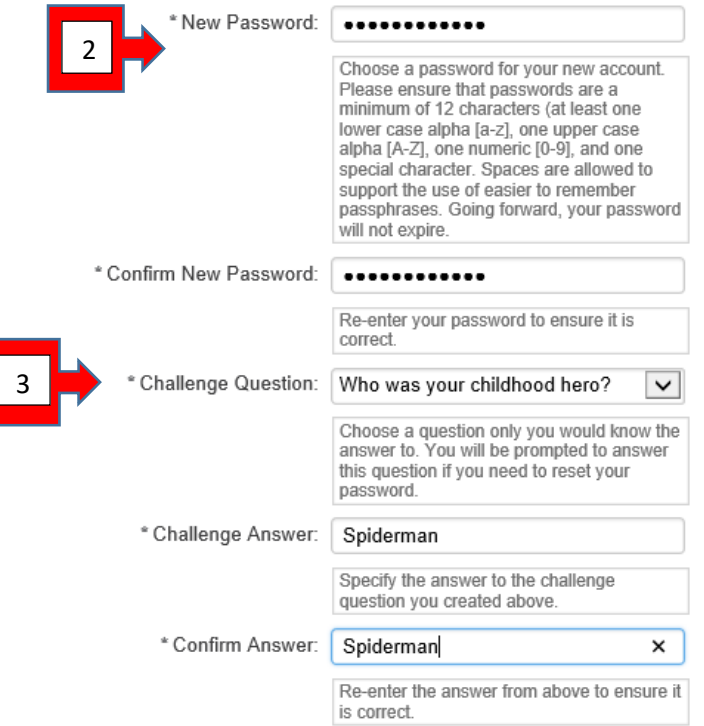

**Password must be at least 12 characters**, and must contain at least

one capital letter, one lowercase letter, one number and one special character are required.

Challenge question used to reset password.

Enter Cell phone number (Optional) to aid in password reset.

#### **Contact Information**

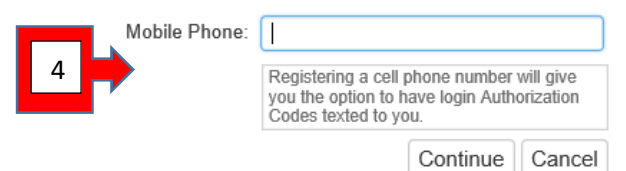

## After you Click Continue you will need to read and accept the Terms and **Conditions of Use.**

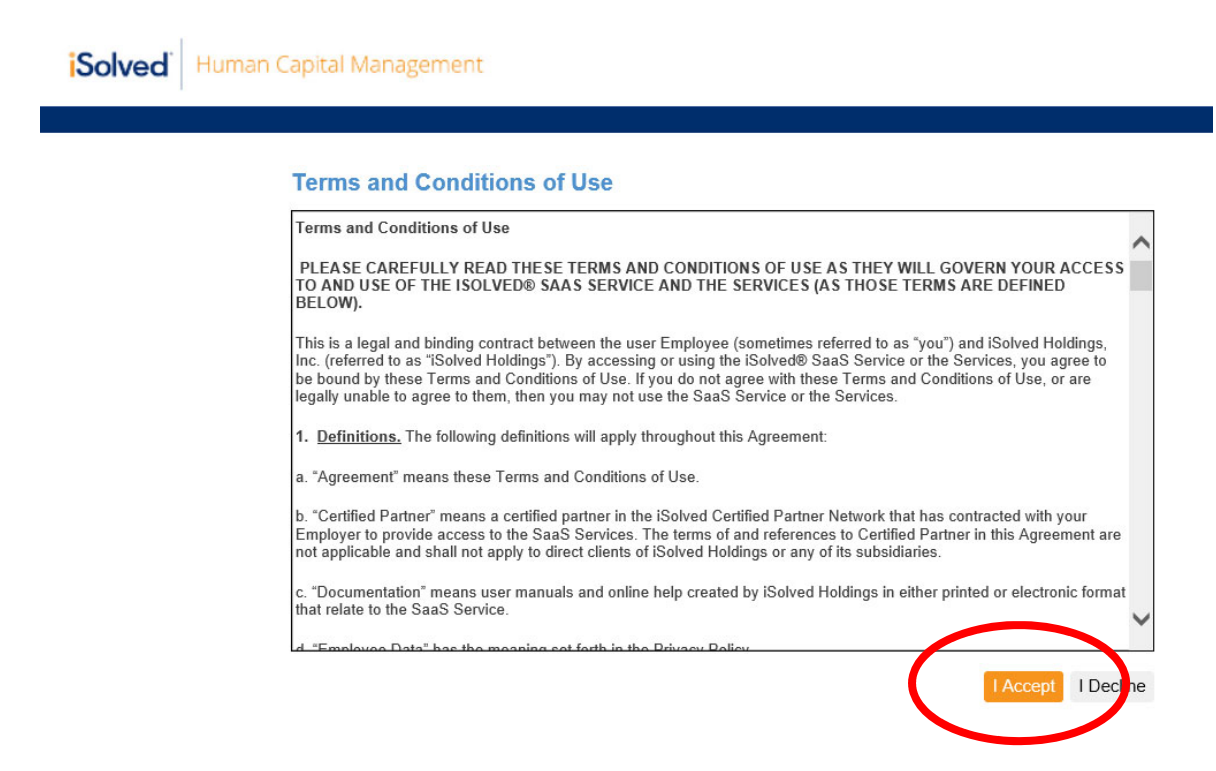

You may have to read an additional Terms and Conditions and accept that one as well.

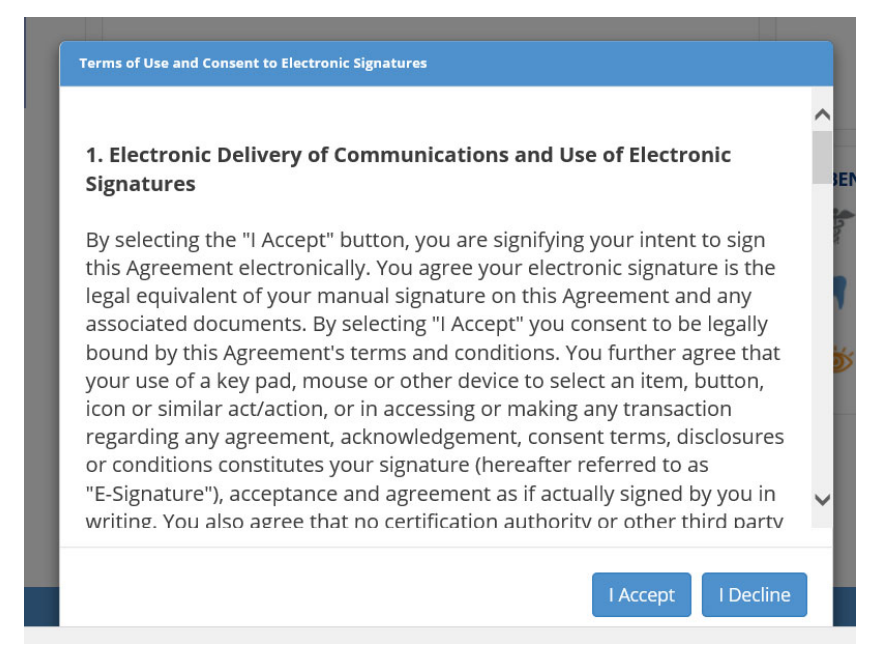

After a few moments of processing your iSolved home page will appear.

iSolved is the site where your pay statements and W2 forms will be retrieved. More information and instructions will be made available as we transition to our new iSolved employee portal. You can save this website to your favorites or create a shortcut to the site on your desktop for easy to access.

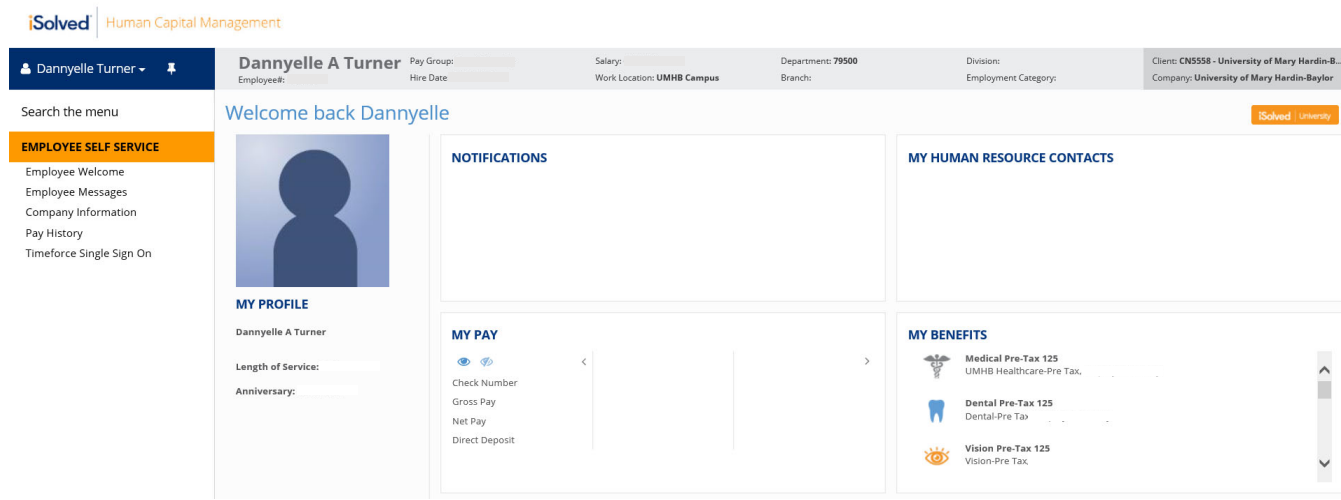

# **Timekeeping Set up**

For your convenience Isolved and Timekeeping are now linked together. Simply click on Timeforce Single Sign On under the Employee Self Service Menu. This is where you will clock in and out and request time off.

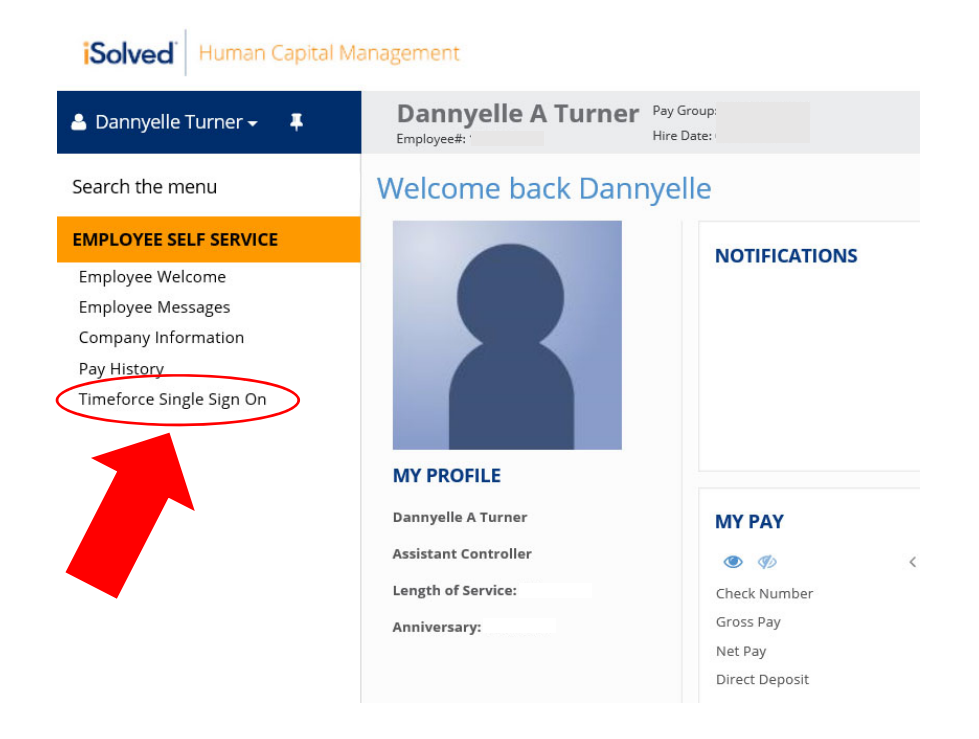

Once on the Timeforce login screen, you will have another registration process. Your UMHB e-mail is your username again. The first login requires you to use the Temporary password of 1234 (you will receive a prompt in the next step to enter your actual password which was set up in step 2 previously). Our Company Code is CN5558. Selecting remember me will allow the system to keep your username and Company code populated so you don't have to reenter it every time you access timekeeping. Select Login

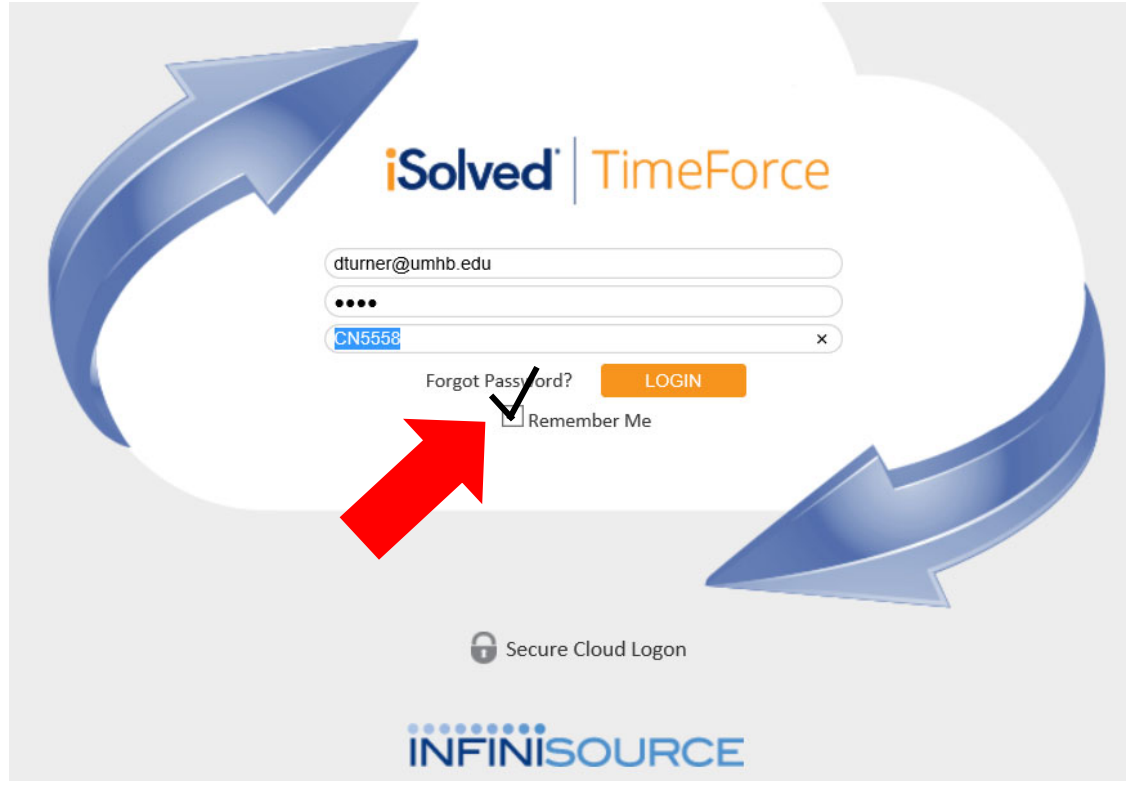

You will now be prompted to change your temporary password. Your new password should be the same as the 12 character password used previously for iSolved. (See #2 during previous setup) Be sure to click remember my password at this point so you will not have to enter the password for Timekeeping each log in.

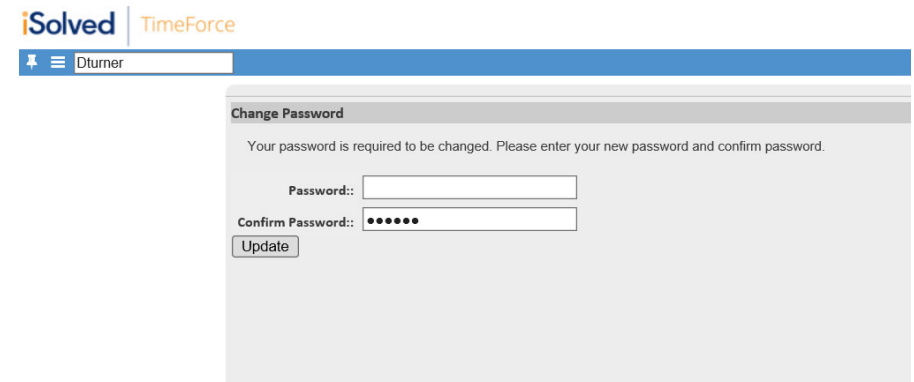

## You have reached your timecard and are ready to record your time using Timeforce.

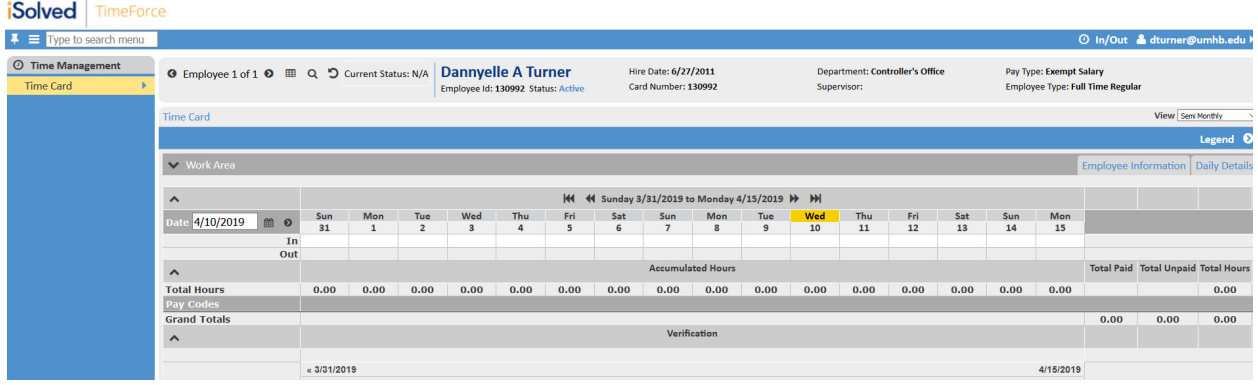

# **Other Helpful Hints**

The iSolved URL is: myisolved.com

You can save this website to your favorites or create a shortcut to the site on your desktop for easy to access.

The second time you log into iSolved or when you log into iSolved from a different computer you will need to enter an authorization code.

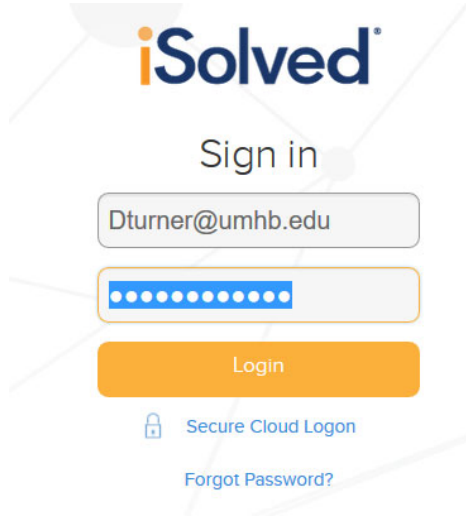

After you enter your username and password the following message will appear. Select how you would like to receive your authorization code and click **Get Authorization Code.** 

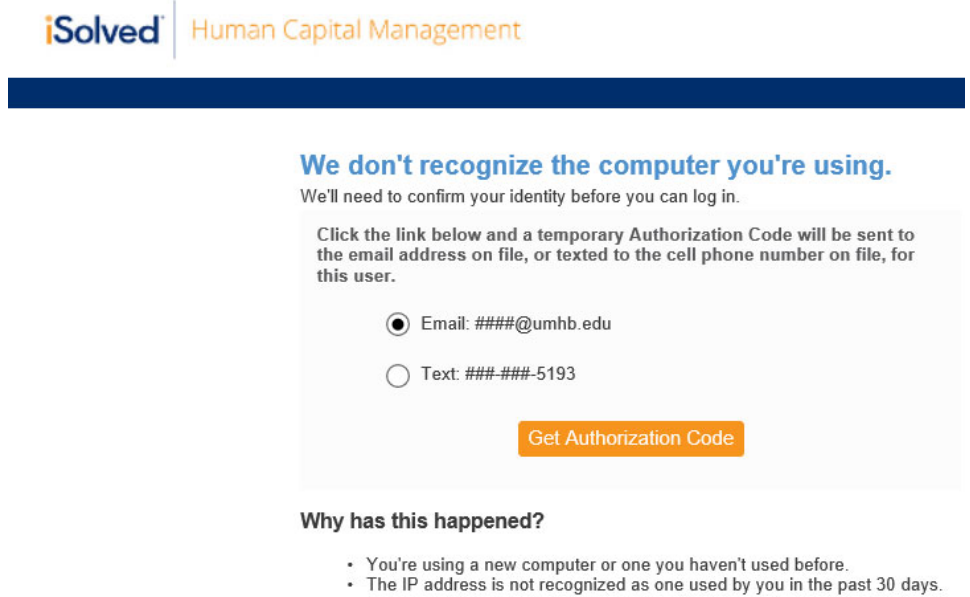

## You will receive an e-mail or text similar to below.

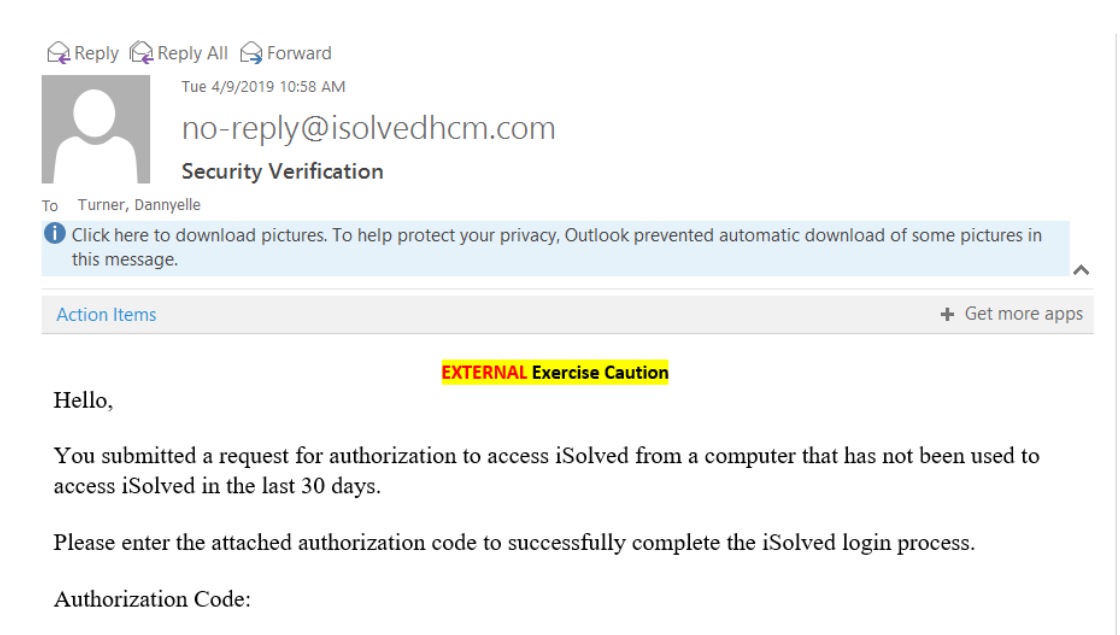

### 2593883

Enter the authorization code from your text or e-mail and then select LOGIN. This is a one-time set up for each computer you use. You will not have to enter an authorization code each time you log into iSolved; only when you login from a new device.

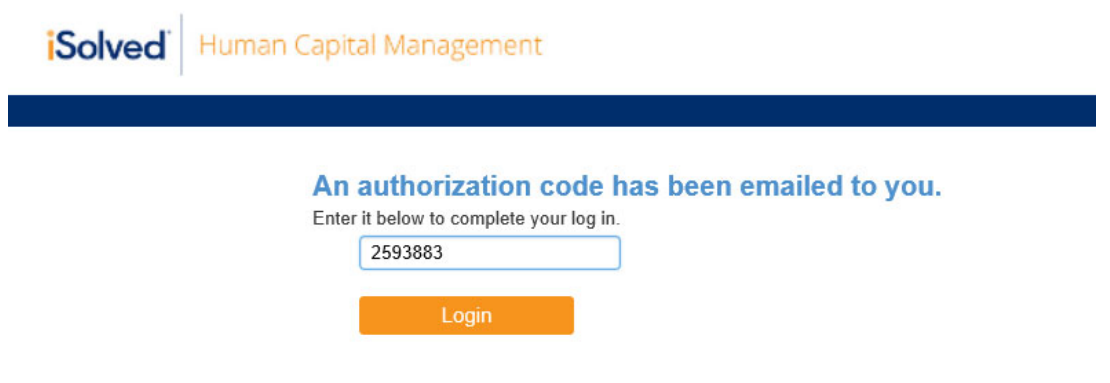

If you experience difficultly logging into iSolved or Timeforce, please contact the Payroll Department at ext 8637 or cspradlin@umhb.edu.